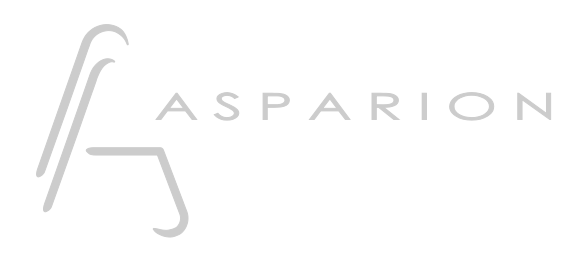

## Multi DAW

# D700

# Multi DAW

Dieser Leitfaden zeigt Ihnen, wie Sie den D700 in mehreren DAW-Programmen gleichzeitig nutzen können.

Alle erwähnten Dateien finden Sie auf dem USB-Stick, im Installationsordner des Asparion Configurators oder auf unserer Internetseite.

Sollten Probleme bezüglich des Leitfadens auftreten, kontaktieren Sie uns bitte über unsere Internetseite [www.asparion.de/contact](http://www.asparion.de/contact) und wir werden Ihnen unverzüglich weiterhelfen.

Bitte beachten Sie, dass der Asparion Connector nur am Haupt-Preset funktioniert.

## Schritt 1:

- Aktivieren Sie die Multi-DAW-Option mit dem Asparion Connector
- Wählen Sie das Preset für Ihre Haupt-DAW und ihre zweite DAW im gleichen Fenster

Bitte beachten Sie, dass der Asparion Configurator immer das aktuell aktive Preset zeigt. Wenn Sie also z.B. die zweite DAW nutzen, zeigt der Configurator auch das Preset der zweiten DAW und Sie können die Optionen der zweiten DAW verändern. Der Asparion Connector zeigt immer Ihre Haupt-DAW.

## Schritt 2:

- Öffnen Sie Ihr Haupt-DAW-Programm
- Aktivieren Sie den D700 wie im separaten Handbuch für Ihre DAW erklärt

#### Schritt 3:

- Öffnen Sie Ihr zweites DAW-Programm
- Aktivieren Sie den D700 wie im separaten Handbuch für Ihre DAW erklärt. Nutzen Sie jedoch die Midi-Anschlüsse 9 bis 16, statt 1 bis 8, wie in der Tabelle verdeutlicht:

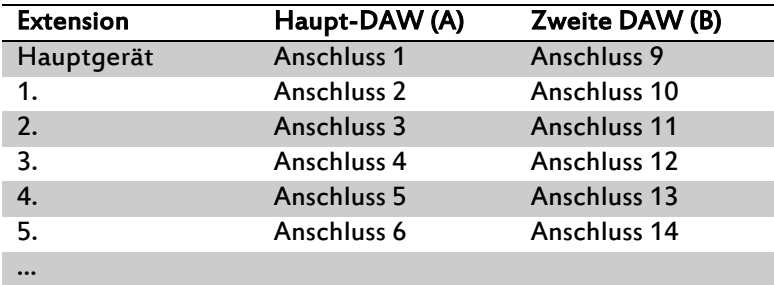

#### Schritt 4:

- Alles fertig. Wechseln Sie zwischen Ihren DAWs mit der \*-Taste

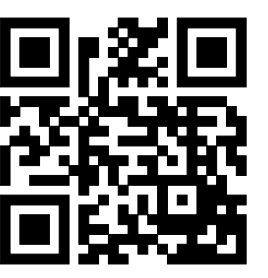

Für weitere Informationen besuchen Sie www.asparion.de